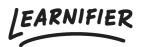

Knowledge base > Administration > Functions > Team view

# **Team view**

Ester Andersson - 2025-09-01 - Functions

# Please note: An updated version of this feature is now available in BETA. This help article will be updated shortly to reflect the latest changes.

With Team View, the team manager has more responsibility and easier access to information about the team and its learning progress. They also get permission to view specific users' course statuses more in-depth.

Available from: Professional

Note

- Introduction
- How does a team manager enroll members in courses?
- How to send course applications to the team manager?

## Introduction

#### 1. Enter Team View

To enter the team view portal, log in as a learner. If you are a team manager, you will see the "Team" tab where you can choose your team.

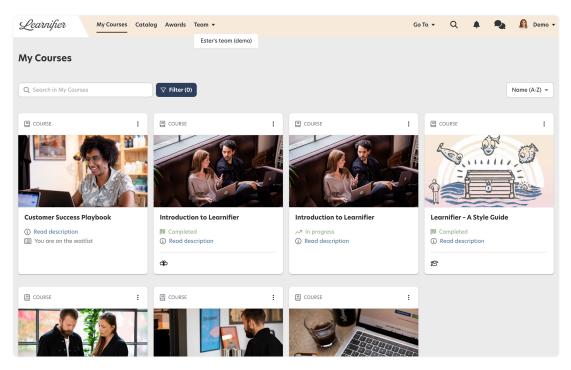

#### 1. The "Overview" tab

On the overview tab, you will get an overall overview of how it's going for your team members. For example, under "Courses" you will see how many have applied, enrolled, and completed specific courses. Under "Approvals", you can deny or enroll members' course applications.

| Learnifier My Courses Catalog Awards Team +                                                            |                          |                                                | Go To 🔻 | Q 🌲 | •         | 🛕 Demo 🕶   |
|----------------------------------------------------------------------------------------------------|--------------------------|------------------------------------------------|---------|-----|-----------|------------|
|                                                                                                    | RVIEW MEMBERS TEAM COURS | SES TEAM CERTIFICATES                          |         |     |           |            |
| Ester's team (demo)                                                                                    |                          |                                                |         |     |           |            |
| Courses (3)         Introduction to Learnifier         Marking and and and and and and and and and and |                          | Jacomer Success Playbook<br>eled: 5 © © © © () |         |     |           |            |
| Completed in last four weeks                                                                           |                          |                                                |         |     |           |            |
| Approvals (1) Diana Demo wants to attend Your new learning platfor                                     | m                        |                                                |         |     | Deny      | Enroll     |
|                                                                                                    |                          |                                                |         | D   | eny all E | inroll all |
| Expiring certificates (3)                                                                              |                          |                                                |         |     |           |            |

#### 1. The "Members" tab

Under the "Members" tab, you can access more information about a member's learning progress by clicking on the "I" button.

| <i>Learnifier</i> My Courses Catalog A  | wards Team 🔻 |          |              |                |              | Go To 🔻 | Q | ۰ | •        | 🛕 Demo  |
|-----------------------------------------|--------------|----------|--------------|----------------|--------------|---------|---|---|----------|---------|
|                                         | OVE          |          | S TEAM COURS | ES TEAM CERTIF | CATES        |         |   |   |          |         |
| Ester's team (demo)<br>Team Members (8) |              |          |              |                |              |         |   |   | Enroll n | nembers |
| Search members                          |              |          | 0            |                |              |         |   |   |          |         |
| Showing 8 of 8 members                  |              |          |              |                |              |         |   |   |          |         |
| Member                                  | Applied      | Enrolled | Ongoing      | Completed      | Certificates |         |   |   |          |         |
| 🗆 🔟 Hanna Demo 🚯                        |              | 3        | 2            | 1              | 1            |         |   |   |          |         |
| 🗆 ण Ulrika Demo 🚯                       |              | 4        |              | 1              |              |         |   |   |          |         |
| 🗆 N Niklas Demo 🚯                       |              | 2        | 3            |                |              |         |   |   |          |         |
| 🗆 🝺 Dajana Demo 🚯                       |              | 2        | 3            |                |              |         |   |   |          |         |
| 🗆 🔟 Diana Demo 🚯                        | 1            | 3        |              | 2              | 1            |         |   |   |          |         |
| 🗆 🗊 Frida Demo 🚯                        |              | 3        |              |                |              |         |   |   |          |         |
| 🗆 🚯 Martin Demo 🚯                       |              | 2        | 1            | 1              | 1            |         |   |   |          |         |
| 🗆 🔟 David Demo 🚯                        |              | 2        | 2            | 1              | 1            |         |   |   |          |         |
| Showing 1 to 8 of 8                     |              |          |              |                |              |         |   |   |          |         |

1. The "Team courses" tab

Under the "Team courses" tab, you will find all courses your members are enrolled in.

| Learnifier My Courses Catalog Awards Team +                        | Go To 🔻 | Q | A 94 | 🛕 Demo 🗸 |
|--------------------------------------------------------------------|---------|---|------|----------|
| OVERVIEW MEMBERS TEAM COURSES TEAM CERTIFICATES                    |         |   |      |          |
| Ester's team (demo) Team Courses                                   |         |   |      |          |
| Search courses                                                     |         |   |      | ≡List    |
| Showing 6 of 6 courses                                             |         |   |      |          |
| Course name                                                        |         |   |      |          |
| Customer Success Playbook<br>Enrolled: 5                           |         |   |      | ≈        |
| Your new learning platform  Applied: 1, Ongoing: 2, Completed: 1   |         |   |      | ≈        |
| Learnifier - A Style Guide  Enrolled: 2, Ongoing: 2, Completed: 3  |         |   |      | ≈        |
| Life at Learnifier  Enrolled: 1, Ongoing: 5, Completed: 1          |         |   |      | ≈        |
| Learnifier - A Style Guide  Enrolled: 8                            |         |   |      | ≈        |
| Introduction to Learnifier   Enrolled: 5, Ongoing: 2, Completed: 1 |         |   |      | ≈        |
| Showing 1 to 6 of 6                                                |         |   |      |          |

# 1. The "Team certificates" tab

Under the "Team certificates" tab, you will find all certificates your members have.

| Learnifier My Courses Catalog Awards T   | Team 🔻           |                |                  | Go To 🔻 | Q | A 🎭      | 🛕 Demo 🗸 |
|------------------------------------------|------------------|----------------|------------------|---------|---|----------|----------|
|                                          | OVERVIEW MEMBERS | TEAM COURSES T | EAM CERTIFICATES |         |   |          |          |
| Ester's team (demo)<br>Team Certificates |                  |                |                  |         |   |          |          |
| Search certificates                      |                  | 8              |                  |         |   | EB Group | ≡List    |
| Showing 2 of 2 certificates              |                  |                |                  |         |   |          |          |
| Certification                            |                  |                |                  |         |   |          |          |
| Carnifier - A Style Guide                |                  |                |                  |         |   |          | ≈        |
| 😰 Life at Learnifier                     |                  |                |                  |         |   |          | *        |
| Showing 1 to 2 of 2                      |                  |                |                  |         |   |          |          |
|                                          |                  |                |                  |         |   |          |          |
|                                          |                  |                |                  |         |   |          |          |
|                                          |                  |                |                  |         |   |          |          |
|                                          |                  |                |                  |         |   |          |          |
|                                          |                  |                |                  |         |   |          |          |
|                                          |                  |                |                  |         |   |          |          |
|                                          |                  |                |                  |         |   |          |          |
|                                          |                  |                |                  |         |   |          |          |
|                                          |                  |                |                  |         |   |          |          |

## How does a team manager enroll members in courses?

1. In order for a team manager to enroll members in a course, the administrator must first make sure the course is managed by Team View.

- $1. \ \ {\rm Go \ to \ the \ project \ from \ the \ administrator \ interface}$
- 2. Under the "Settings" tab, check the box "Managed by team".
- 2. To enroll a member in a course, go to the "Members" tab.

| Pearnifier                              | My Courses | Catalog | Awards | Team 🔻  | •          |              |                |                 | Go To 🔻 | Q | ۰ | •        | 🛕 Demo  |
|-----------------------------------------|------------|---------|--------|---------|------------|--------------|----------------|-----------------|---------|---|---|----------|---------|
|                                         |            |         |        | 0       | VERVIEW ME | MBERS TEAM O | OURSES TEAM CE | RTIFICATES      |         |   |   |          |         |
| Ester's team (demo)<br><b>Team Memb</b> | ers (8)    |         |        |         |            |              |                |                 |         |   |   | Enroll r | members |
| Search members                          |            |         |        |         |            | 0            |                |                 |         |   |   |          |         |
| Showing 8 of 8 memb                     | Ders       |         |        |         |            |              |                |                 |         |   |   |          |         |
| Member                                  |            |         | ,      | Applied | Enrolle    | d Ongoir     | ng Complete    | ed Certificates |         |   |   |          |         |
| 🗆 🕕 Hanna De                            | emo 🚯      |         |        |         | 3          | 2            | 1              | 1               |         |   |   |          |         |
| 🗆 🕕 Ulrika De                           | mo 🚯       |         |        |         | 4          |              | 1              |                 |         |   |   |          |         |
| 🗆 N Niklas De                           | emo 🚯      |         |        |         | 2          | 3            |                |                 |         |   |   |          |         |
| 🗆 🕕 Dajana D                            | emo 🚯      |         |        |         | 2          | 3            |                |                 |         |   |   |          |         |
| 🗆 🚺 Diana De                            | mo 🚯       |         | 1      | 1       | 3          |              | 2              | 1               |         |   |   |          |         |
| 🗆 🗗 Frida Der                           | no 🚯       |         |        |         | 3          |              |                |                 |         |   |   |          |         |
| 🗆 🐠 Martin De                           | emo 🚯      |         |        |         | 2          | 1            | 1              | 1               |         |   |   |          |         |
| 🗆 🝺 David De                            | mo 🚯       |         |        |         | 2          | 2            | 1              | 1               |         |   |   |          |         |
| Showing 1 to 8 of 8                     |            |         |        |         |            |              |                |                 |         |   |   |          |         |

1. Click on "Enroll members" and select the course(s) you want to register for.

| Select course to enroll                 | Enroll to this course |  |   |  |
|-----------------------------------------|-----------------------|--|---|--|
| Search courses                          | Sustainability        |  | Ē |  |
| Showing 7 of 7 courses                  |                       |  |   |  |
| Sustainability                          |                       |  |   |  |
| Cyber-security training                 | <u>2</u> +            |  |   |  |
| Support Playbook                        | <u>2</u> +            |  |   |  |
| Customer Success Playbook               | 2.                    |  |   |  |
| Introduction to Learnifier for learners | <b>2</b> *            |  |   |  |
| Life at Learnifier                      | <b>*</b>              |  |   |  |
| Learnifier - A Style Guide              | <u>*</u> *            |  |   |  |

1. Under "Add members to enrollment," choose the members you want to register and click "Continue"

| earnifier           | My Courses | Catalog  | Awards   | Team 🔻   |            |              |                   | Go To 🔻 | Q   | ۰   | •   | A      | Demo |
|---------------------|------------|----------|----------|----------|------------|--------------|-------------------|---------|-----|-----|-----|--------|------|
|                     |            |          |          | OVERVIEW | MEMBERS    | TEAM COURSES | TEAM CERTIFICATES |         |     |     |     |        |      |
| × Enroll tea        | m membe    | ers to c | ourse    |          |            |              |                   |         |     |     |     |        |      |
| Enroll to this co   | Jrse       | Sustai   | nability |          |            |              |                   |         |     |     |     |        |      |
| Add members to      | enrollment |          |          |          |            | Enrollin     | g members (1)     |         |     |     |     |        |      |
| Search membe        | rs         | 0        |          |          |            | HD Ho        | ınna Demo         |         |     |     | Î   |        |      |
| Showing 8 of 8 use  | rs         |          |          |          |            |              |                   |         |     |     |     |        |      |
| HD Hanna Dei        | no         |          |          |          |            |              |                   |         |     |     |     |        |      |
| UD Ulrika Dem       | 10         |          |          |          | <b>2</b> + |              |                   |         |     |     |     |        |      |
| Niklas Den          | 10         |          |          |          | <b>2</b> + |              |                   |         |     |     |     |        |      |
| DD Dajana De        | mo         |          |          |          | <b>2</b> + |              |                   |         |     |     |     |        |      |
| DD Diana Dem        | 10         |          |          |          | <b>2</b> + |              |                   |         |     |     |     |        |      |
| FD Frida Dem        | c          |          |          |          | <b>2</b> + |              |                   |         |     |     |     |        |      |
| Martin Der          | no         |          |          |          | <b>2</b> + |              |                   |         |     |     |     |        |      |
| DD David Dem        | ю          |          |          |          | <b>2</b> + |              |                   |         |     |     |     |        |      |
| Showing 1 to 8 of 8 | 1          |          |          |          |            |              |                   |         |     |     |     |        |      |
|                     |            |          |          |          |            |              |                   |         | Can | cel | Con | itinue |      |

1. Confirm your registrations by clicking on "Enroll".

| Learnifier My Courses Catalog Awards Team -                                     | Go To 🔻 | Q    | ۰  | •  | 🛕 D  | emo 🔻 |
|---------------------------------------------------------------------------------|---------|------|----|----|------|-------|
| OVERVIEW MEMBERS TEAM COURSES TEAM CERTIFICATES                                 |         |      |    |    |      |       |
| imes Enrollment confirmation                                                    |         |      |    |    |      |       |
| Encolled to this course Encolling members (1)<br>Ber Hanna Demo<br>Edit<br>Edit |         |      |    |    |      |       |
|                                                                                 |         | Cano | el | En | roll |       |
|                                                                                 |         |      |    |    |      |       |

# How to send course applications to the team manager?

1. In order for a team manager to enroll members in a course, the administrator must first make sure the

course is managed by Team View.

- 1. Go to the project from the administrator interface.
- 2. Under the "Settings" tab, check the box "Managed by team".
- 2. Go to the Catalog builder and enter the course settings.
- 3. Under "Enrollment", choose "Moderated".
- 4. Under "Visibility", choose "Active".

# Tip: Would you like the team manager to receive a notification when one of their members has applied for a course?

- 1. Create an automated communication with the following trigger (with "Team manager" as audience)
  - 1. "Participant"  $\rightarrow$  "Status"  $\rightarrow$  "Is not activated" and "Participant"  $\rightarrow$  "Source"  $\rightarrow$  "Is Course catalog".

Tip: Would you like the team member to receive a notification when their request has been accepted?

- 1. Create an automated communication with the following trigger (with "Participant" as the audience)
  - 1. "Participant"  $\rightarrow$  "Status"  $\rightarrow$  "Is activated" and "Participant"  $\rightarrow$  "Source"  $\rightarrow$  "Is Course catalog".